# ScienceDirect PPV 申請方法

ScienceDirect の PPV(トランザクション方式)を利用するためには、ScienceDirect ユー ザー・アカウントが必要となります。このマニュアルでは、 ScienceDirect ユーザー・アカウ ントの作成から図書館への利用申請までの流れを説明します。

### **【ScienceDirect PPV 利用対象者】**

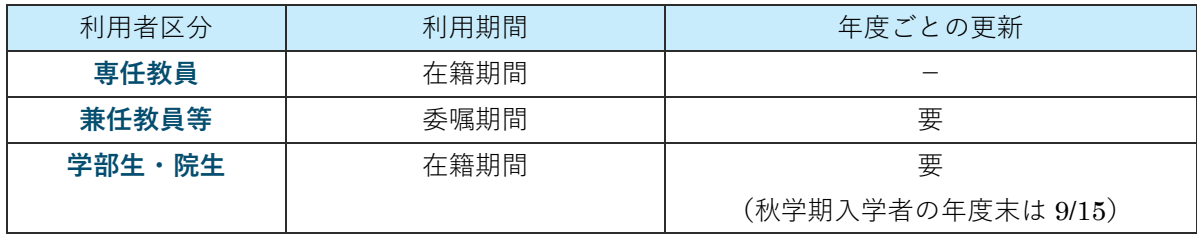

# **(1)ユーザー・アカウントの作成(教員・学部生・大学院生共通)**

すでに ScienceDirect または Scopus、Reaxys(Elsevier 社のデータベース)で法政大学ドメイ ンのメールアドレスアカウントをお持ちの方 は、そちらのアカウントで PPV を利用できます。学 内のネットワークでサインインした後、「(2)図書館へ利用申請を行う」 のみ行ってください。

学内のネットワークに接続していることをご確認の上、ユーザー・アカウントを作成してく ださい。学外からご利用の場合は、事前に SSL-VPN 接続([AnyConnect](https://netsys.hosei.ac.jp/protected/manual/vpn/manual-vpn.html#manuals))を行ってください。

- ① 図書館 HP → オンラインデータベース →ログイン→ ScienceDirect にアクセスする。
- ② 画面右上の [ Register ] をクリックする。

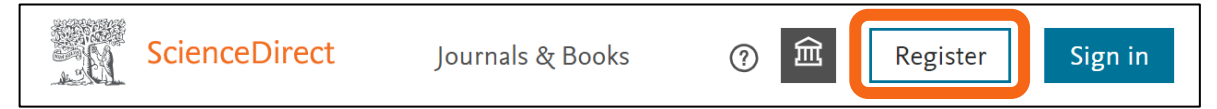

③ 法政大学ドメインのメールアドレスで(・・・hosei.ac.jp)アカウントを作成する。

## **(2)図書館へ利用申請を行う**

#### **【教員】**

- ① 図書館 HP → オンラインデータベース →ログイン→ 「ScienceDirect 教員用 PPV 申込フ ォーム」を開く。
- ② フォームに必要事項を入力し※<sup>1</sup>、「送信」をクリックする。

 $^{\rm \times 1}$  氏名やメールアドレスは、(1)で登録した内容と同じものを入力してください。

③ 申請後 2~3 日以内※<sup>2</sup>に、図書館(sciencedirectppv@ml.hosei.ac.jp)から登録完了メール が届く。メールが届き次第、PPV を利用できる。

## **【学部生・大学院生】**

① 指導教授または授業担当教員に、図書館へ PPV 利用承認メールを送信してもらう。

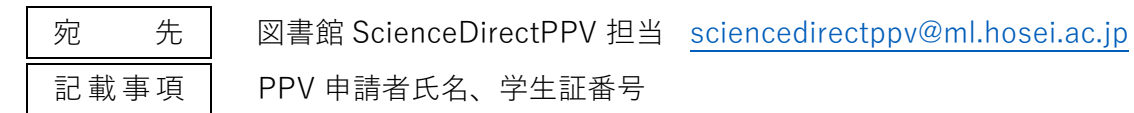

- ② 図書館 HP → オンラインデータベース →ログイン→「ScienceDirect 学生用 PPV 申込フ ォーム」を開く。
- ③ フォームに必要事項を入力し※<sup>3</sup>、「送信」をクリックする。
- ④ 申請後 2~3 日以内※<sup>4</sup> に、図書館(sciencedirectppv@ml.hosei.ac.jp)から登録完了メー ルが届く。メールが届き次第、PPV を利用できる。

## **サインインしたのに、PPV が使えない…**

① 画面右上部にあるアカウント名横※<sup>5</sup>の をクリックし、[ Change organization ]を選択。

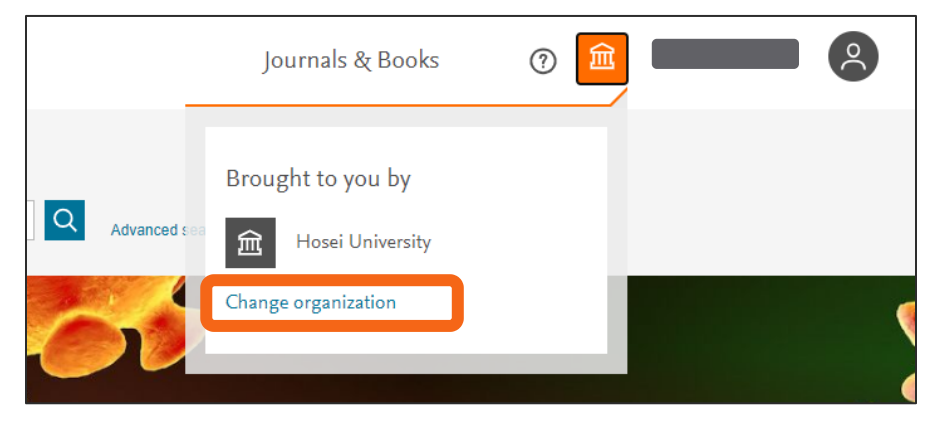

② 次の画面で [ Hosei University PPV ・・・・・・ ] で始まる選択肢を選び、 [ Continue ] ボタン をクリック。

 ※<sup>2</sup> 土日・夏季・冬季休業期間に申請した場合、休業期間後 2~3 日を要しますのでご了承ください。 ※<sup>3</sup> 氏名やメールアドレスは、(1)で登録した内容と同じものを入力してください。 ※4 土日・夏季・冬季休業期間に申請した場合、休業期間後 2~3 日を要しますのでご了承ください。 <sup>※5</sup> 閲覧端末によっては、画面上部ではなく、メニュー(≡)の中に格納されています。